# **Leitfaden zu Typographie und Textformatierung**

*Skriptum-Redaktion (Version 1.1, Stand: 24.01.2013) – Fragen und Anregungen können per E-Mail an kontakt@skriptum-geschichte.de geschickt werden*

## **Inhaltsverzeichnis**

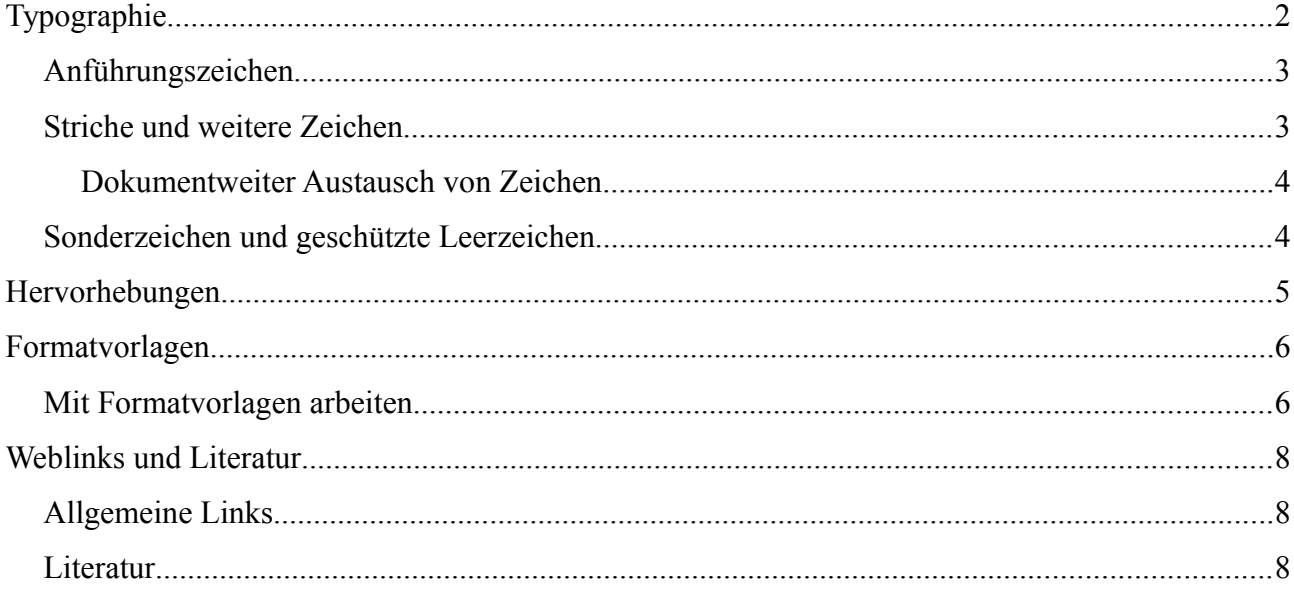

### **Nutzungsbedingungen:**

*Lizenzierung:* **CC-BY-SA 3.0 DE** [\(http://creativecommons.org/licenses/by-sa/3.0/de/\)](http://creativecommons.org/licenses/by-sa/3.0/de/)

*Sie dürfen:* Das Werk bzw. den Inhalt **vervielfältigen, verbreiten und öffentlich zugänglich machen.**

**Abwandlungen und Bearbeitungen** des Werkes bzw. Inhaltes anfertigen.

Das Werk **kommerziell** nutzen.

*Bedingungen:* **Namensnennung –** Sie müssen den Namen des Autors/Rechteinhabers in der von ihm festgelegten Weise nennen. **Weitergabe unter gleichen Bedingungen –** Wenn Sie das lizenzierte Werk bzw. den lizenzierten Inhalt bearbeiten oder in anderer Weise erkennbar als Grundlage für eigenes Schaffen verwenden, dürfen Sie die daraufhin neu entstandenen Werke bzw. Inhalte nur unter Verwendung von Lizenzbedingungen weitergeben, die mit denen dieses Lizenzvertrages identisch oder vergleichbar sind.

## **Typographie**

Es gibt verschiedene Arten und Weisen typographische Elemente zu nutzen. Die Art und Weise unterscheidet sich teilweise nach Ländern, Gewohnheit und/oder persönlicher Überlegungen. Ziel der Typographie ist es, dem Leser ein möglichst gut zu nutzendes und komfortabel zu lesendes Dokument zur Verfügung zu stellen. Im Folgenden sollen einige typographische Grundlagen aufgezeigt und erläutert werden, mit deren Kenntnis auch Studierende – denen meist keine teuren Satzprogramme o. ä. zur Verfügung stehen – mit einfachen Mitteln typographisch ansprechende Dokumente erzeugen können.<sup>[1](#page-1-0)</sup> Wie bei allen Beschäftigungen kann man es auch mit der Typographie übertreiben. Daher ist das Credo: *Einheitlichkeit!*

Aus Unkenntnis werden für zahlreiche typographische Elemente häufig die "Ersatzzeichen" verwandt, welche sich auf der Tastatur finden. Die Ersatzzeichen auf der Tastatur – also ' und " – sind jedoch bspw. keine Anführungszeichen, sondern (u. a.) Zeichen für Strecken, nämlich für Fuß und Zoll. Wenn ihr also 3 Fuß 5 Zoll groß seid, dann schreibt man 3' 5". Ähnliches trifft auch für Gedankenstriche oder Auslassungszeichen zu; das Auslassungszeichen stellt bspw. zwar drei aufeinanderfolgende Punkte dar "...", ist selbst aber nur ein einziges Zeichen.

> *Typographisch korrekt:* Auch Müller (2012, 7) bestätigt, dass "Meier (2007) mit seiner Aussage , es sei anders [...] gewesen (S. 16) unrecht hatte. *Typographisch unschön (Ersatzzeichen):* Auch Müller (2012, 7) bestätigt, dass "Meier (2007) mit seiner Aussage 'es sei anders [...] gewesen' (S. 16) unrecht" hatte. *Typographisch falsch:* Auch Müller (2012, 7) bestätigt, dass ``Meier (2007)

> mit seiner Aussage ´es sei anders [...] gewesen`(S. 16) unrecht´´ hatte*.*

Die Zeichen können über den Nummernblock eingegeben werden. Dafür hält man die Alt-Taste (zwischen Windows- und Leertaste) gedrückt und gibt gleichzeitig die Nummer über den Nummernblock (ganz rechts; im Zweifel schauen, ob der Num-Block per Taste Num [Nummernblock Oben-Links] eingeschaltet ist) ein. Es folgt nun eine Auswahl der häufigsten typographischen Elemente.

<span id="page-1-0"></span><sup>1</sup> Außerdem nimmt ein Dokument, welches die großen typographischen 'Fallen' meidet, dem Setzer im Verlag schon einmal einen Teil der Arbeit ab und trägt damit dazu bei, die Zusammenarbeit zwischen Verlagen und Autoren zu vereinfachen und zu verbessern.

## *Anführungszeichen*

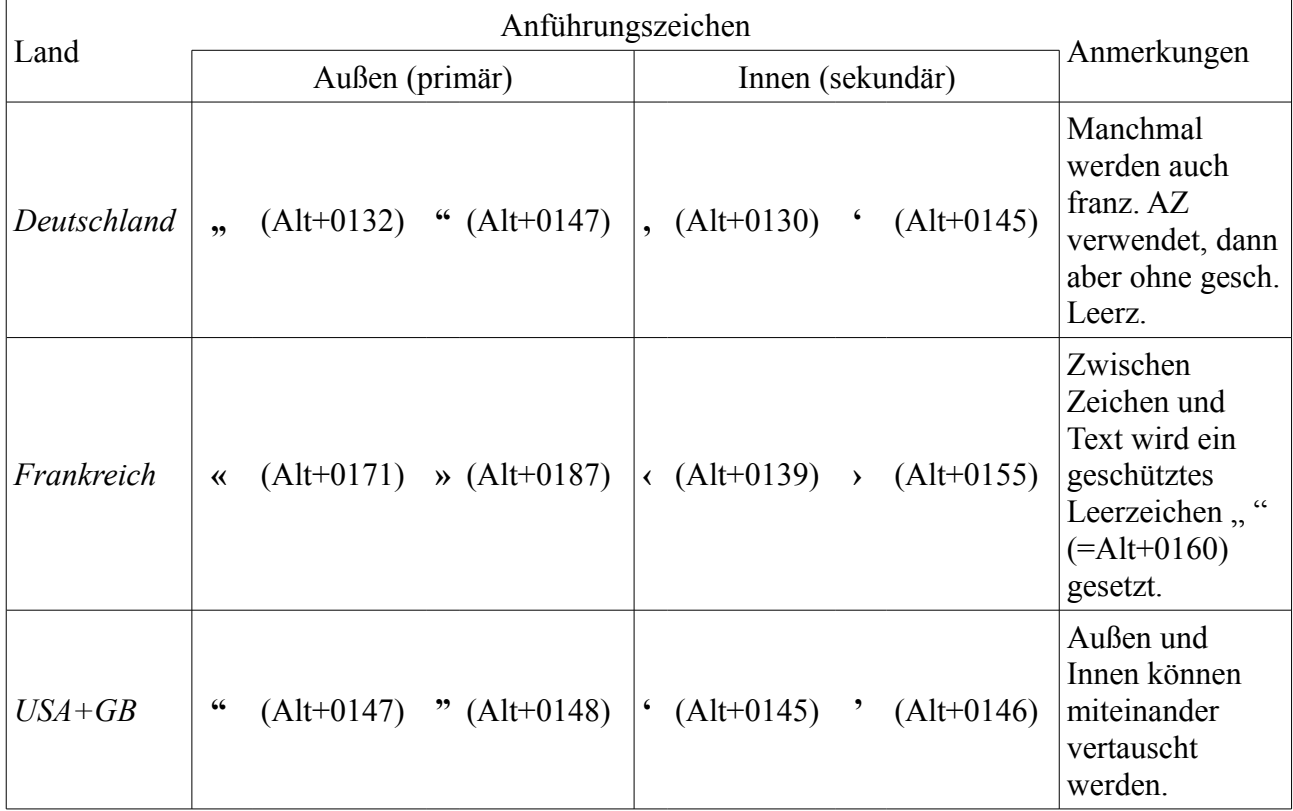

### *Striche und weitere Zeichen*

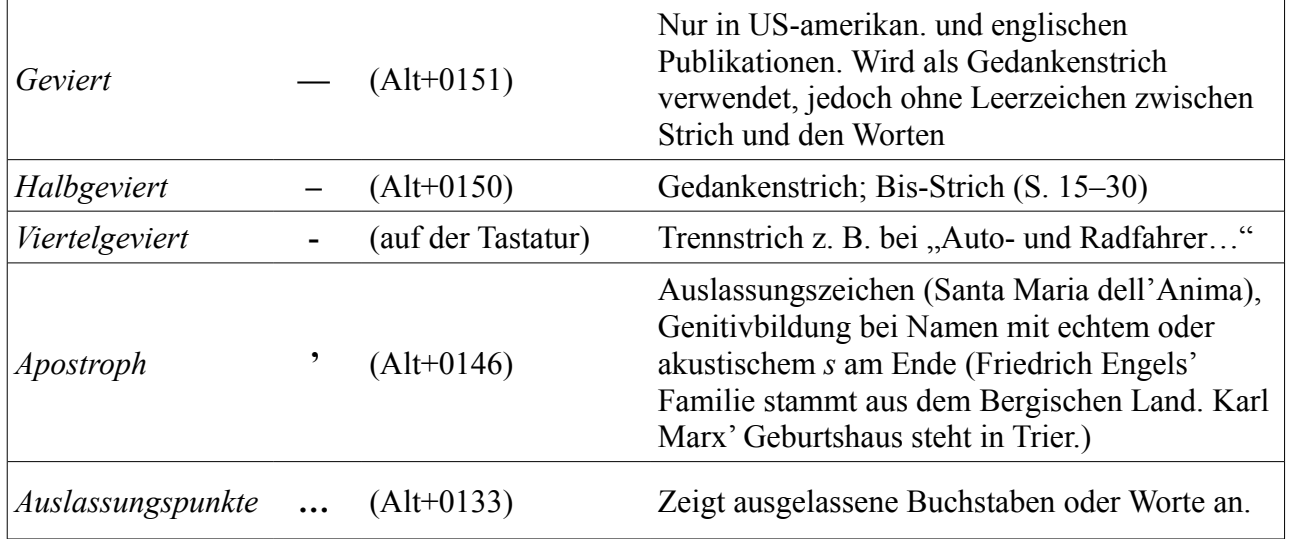

**Anmerkungen:** Der Bis-Strich wird bei der Angabe von Seitenzahlen und Lebensdaten benutzt.

*Vgl. Meyer, S. 15–30* oder *Huldrych Zwingly (1484–1531).*

#### **Dokumentweiter Austausch von Zeichen**

Ein einfacher Austausch von Strichen zwischen Zahlen (bspw. S. 12-14) bzw. anderen Zeichenfolgen im gesamten Dokument ist durch *[Reguläre Ausdrücke](http://de.wikipedia.org/wiki/Regul%C3%A4rer_Ausdruck)* möglich. Dafür öffnet man in Open Office mit *strg+f* den *Suchen & Ersetzen*-Dialog. Unter *Mehr Optionen* hakt man *Regulärer Ausdruck* an. Dann fügt man im Suchfeld *Suchen nach* den folgenden String ein:

*([0-9]{1,4})-([0-9]{1,4})*

**Zur Erläuterung:** Es wird nach zwei durch runde Klammern gekennzeichneten Mustern und einem Strich in der Mitte gesucht. Erstens nach einer Zahl, die selbst Zahlen von 0 bis 9 enthält ([…]) und 1 bis 4 Mal auftreten kann ({1,4}), d. h. 1, 22, 333 oder 4444.

Im Feld *Ersetzen durch* wird nun definiert, was und wie ersetzt werden soll.

*\$1–\$2*

**Zur Erläuterung:** Mithilfe des Dolarzeichens (\$) lassen sich die in runde Klammern geschlossenen Muster der Suchanfrage ansprechen. \$1 greift also auf das erste Muster, \$2 auf das zweite zu.

**Tipp:** Es empfiehlt sich während des Ersetzungsvorganges die Funktion *Änderungen aufzeichnen* zu nutzen. Auf diese Weise lässt sich der Stand vor bzw. nach dem Ersetzen miteinander vergleichen.

#### *Sonderzeichen und geschützte Leerzeichen*

Viele Sonderzeichen – wie bspw. Buchstaben mit Diakritika – lassen sich mittlerweile als UTF-8 Entität finden. Diese können entweder über den Nummernblock oder (in Open Office) über 'Einfügen' => 'Sonderzeichen' aus einer Tabelle ausgewählt werden. Ist das Sonderzeichen in der gewählten Schriftart nicht enthalten, lohnt es sich eine andere Schriftart zu durchsuchen (bspw. Times New Roman statt Garamond). Oftmals haben traditionell breit genutzte Schriften wie Times einen höheren Schatz an verfügbaren Zeichen. Über die Dropdownmenüs kann der Nutzer jeweils zwischen den einzelnen Schriftarten sowie den einzelnen 'Bereichen' (bspw. Latein erweitert A oder B) navigieren.

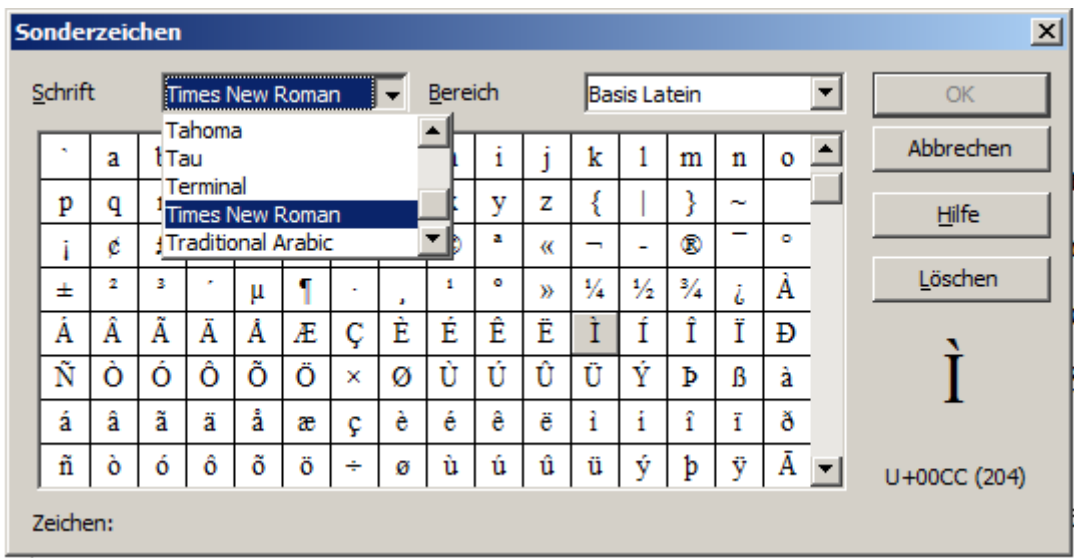

Weiter bietet es sich an, bestimmte Zeichen oder Zeichengruppen mittels eines sog. *geschützten Leerzeichens* (Alt+0160) aneinander zu heften. Dies kann bspw. verhindern, dass bei der Kombination "§§ 15–18" die "§§" und die zugehörige Zahl bei einem automatischen Zeilenumbruch getrennt werden. Wurde ein geschütztes Leerzeichen eingefügt, wird die Zeichenfolge "§§ 15" als Einheit wahrgenommen und wird gemeinsam umgebrochen. Zwischen der häufig verwendeten Abkürzung "S." für "Seite" und der folgenden Seitenzahl sollte immer ein geschütztes Leerzeichen stehen.

### **Hervorhebungen**

Häufig sollen in Texten einzelne Elemente oder Passagen hervorgehoben werden; meist erfolgt dies über Kursivierung, Fettung, Sperrung oder Kapitalisierung von Zeichen, Wörtern oder Passagen. An dieser Stelle ist darauf hinzuweisen, dass auf Sperrungen gänzlich zu verzichten ist und alle anderen typographischen Hervorhebungen mit Sinn und Verstand sowie *sparsam* einzusetzen sind. Außerdem sollte auf die Kombination mehrere Hervorhebungsarten verzichtet werden.

Es ist weiterhin darauf hinzuweisen, dass an kursivierte Elemente anschließende Satzzeichen mit kursiviert werden. Auf diese Weise wird ein Ineinanderragen einzelner Textelemente verhindert.<sup>[2](#page-4-0)</sup>

> *Richtig: Sie rief: "Lauf!" Falsch:* Sie rief: "*Lauf*!" oder Sie rief: "*Lauf!*"

Wird der gesamte Text innerhalb einer Klammer kursiviert, werden beide Klammern mit kursiviert. Ist nur ein Teil des Inhalts kursiv gesetzt, bleiben die Klammern (meist) recte (also unkursiviert).

<span id="page-4-0"></span><sup>2</sup> Fußnotenzeichen sollten durch ein Spatium oder eine geschütztes Leerzeichen vom kursivierten Wort getrennt werden, aber recte stehen.

*Richtig:* "Das Leerzeichen (auch *Wortzwischenraum*) …" – "Das Leerzeichen *(Wortzwischenraum)* …"

## **Formatvorlagen**

Mittels Formatvorlagen lassen sich Texte intern strukturieren, automatisiert Inhaltsverzeichnisse erstellen und das Aussehen einzelner Bestandteile eines Dokuments zentral steuern. Ist der gesamte normale' Fließtext bspw. mit der Formatvorlage ,Textkörper' formatiert, genügt es den Zeilenabstand der Formatvorlage ,Textkörper' zu ändern, um eine Änderung der formatierten Absätze zu erreichen. Absätze, die mit einer anderen Formatvorlage – bspw. , Textkörper-InhaltsVZ' – versehen wurde, behalten hierbei ihren 'alten' Zeilenabstand bei. Somit lässt sich mittels Formatvorlagen auf einfache und schnelle Weise das Aussehen aller Elemente eines Dokuments zentral steuern.

Drückt man bei Open Office die Taste F 11 auf der Tastatur wird das sog. Formatvorlagenfenster eingeblendet. In diesem Fenster können Formatvorlagen ausgewählt, generiert oder verändert werden. Die Formatvorlagen gliedern sich in Absatzformate und Zeichenformate, welche jeweils einen ganzen Absatz oder nur eine bestimmte Anzahl an Zeichen formatieren.

Es ist sinnvoll, zumindest die einzelnen Überschriften hierarchisch mit den jeweiligen Überschriftenvorlagen sowie den 'normalen' Textkörper, die Fußnoten und das Inhaltsverzeichnis mit einem separaten Format zu formatieren. Auf diese Weise kann ein automatisiertes Inhaltsverzeichnis generiert werden und der Austausch bzw. die Änderung einzelner Textteile durch Wechsel der Formatierung wird erleichtert.

### *Mit Formatvorlagen arbeiten*

**Formatvorlagen erstellen und ändern:** Open Office – und andere Textverarbeitungsprogramme – bringen bereits eine ganze Reihe vorgefertigter Formate mit, die man benutzen kann. Über den Schieberegler am Fuß des Formatvorlagenfensters lässt sich einstellen, welche Arten von Formatvorlagen angezeigt werden sollen. Wird mit der rechten Maustaste auf den Namen einer Formatvorlage im Formatvorlagenfenster geklickt, besteht zudem die Möglichkeit mit Klick auf "Neu" eine neue Formatvorlage zu erstellen oder mit "Ändern" eine bestehende Formatvorlage abändern zu können.

Wird im Dialog bspw. "Ändern" ausgewählt, erscheint ein Fenster, welches verschiedene Reiter

enthält. Über den Klick auf die einzelnen Reiter kann der Benutzer zu verschiedenen Subdialogen springen. Zentral sind die Reiter "Einzüge und Abstände", in dem die Einzüge der Absätze und der Zeilenabstand zentral gesteuert werden können, "Ausrichtung", in dem bspw. festgelegt wird, ob ein Absatz in Blocksatz oder Flattersatz abgebildet werden soll, und "Schrift", in dem bspw. die Schriftgröße festgelegt werden kann.

**Ein automatisiertes Inhaltsverzeichnis einrichten:** Nachdem die interne Hierarchie der Überschriften zueinander klar ist, werden die einzelnen Überschriften mit ihrem jeweiligen Format ausgezeichnet. Die 'höchste' Überschrift wird also mit *Überschrift 1* formatiert, die hierarchisch folgende mit *Überschrift 2* usw. Auf gleicher hierarchischer Ebene stehende Überschriften erhalten die gleiche Formatierung.

Sind alle Überschriften ausgezeichnet, kann an gewünschter Stelle das Inhaltsverzeichnis generiert werden. Hierfür bietet sich die erste Seite einer Arbeit an. Über "Einfügen" => "Verzeichnisse" => "Verzeichnisse" wird ein Dialog aufgerufen. Dort können Feineinstellungen vorgenommen werden, wie bspw. eine Änderung des Namens des Verzeichnisses oder eine Beschränkung auf die Auswertung der hierarchischen Überschriftsebenen 1–4.

Wenn die Arbeit fertig gestellt ist, sollte darauf geachtet werden, noch einmal alle dynamischen Elemente zu aktualisieren. Dies geht am schnellsten über "Extras" => "Aktualisieren" => "Alles aktualisieren".

Falls etwas nicht auf Anhieb klappen sollte oder eine Funktionalität unverständlich bleibt, gilt die bewährte Maxime "GiDF": Google ist dein Freund. Das Problem stichpunktartig gegoogelt und in 99% der Fälle hatte ein anderer bereits das selbe Problem und verweist auf eine Lösung.

# **Weblinks und Literatur**

## *Allgemeine Links*

- Begriffliches Nachschlagewerk
	- <http://www.typolexikon.de/>
- Grundlegende Überlegungen
	- http://de.wikibooks.org/wiki/Multimedia im %C3%9Cberblick/ Grundlagen/ Typografie, Layout
- Typographische Elemente
	- <http://de.wikipedia.org/wiki/Anf%C3%BChrungszeichen>
	- <http://de.wikipedia.org/wiki/Auslassungspunkte>
	- <http://de.wikipedia.org/wiki/Halbgeviertstrich>
	- <http://de.wikipedia.org/wiki/Viertelgeviertstrich>
- Hervorhebungen
	- <http://www.belleslettres.eu/artikel/kursives-auszeichnen.php>
- UTF-8
	- <http://de.wikipedia.org/wiki/Utf8>
	- <http://www.utf8-zeichentabelle.de/unicode-utf8-table.pl?number=1024&htmlent=1>
- Formatvorlagen
	- <http://www.libreofficewiki.de/FormatVorlagen>

### *Literatur*

Jong, Ralf de; Forssman, Friedrich: Detailtypographie. Mainz <sup>2</sup>2004.

**Willberg, Hans Peter; Forssman, Friedrich:** Erste Hilfe in Typografie. Ratgeber für den Umgang mit Schrift. Ratgeber für Gestaltung mit Schrift. Mainz <sup>5</sup>2006.